## How to work on Word documents online and installed: Outline

- 1. Navigate to OneDrive
- 2. Open the class folder where you need to keep the document.
- 3. Create a new Document.
- 4. Give the doc a title.
- 5. Select "open in Word."
- 6. Complete your work on the document.
- 7. Click on the Save icon.

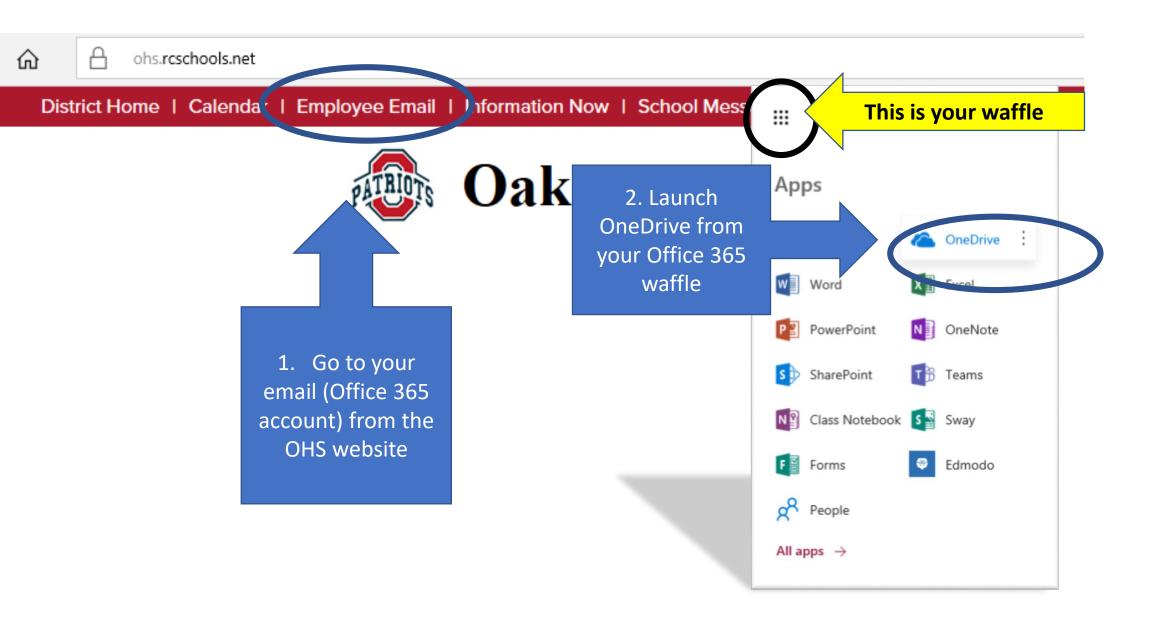

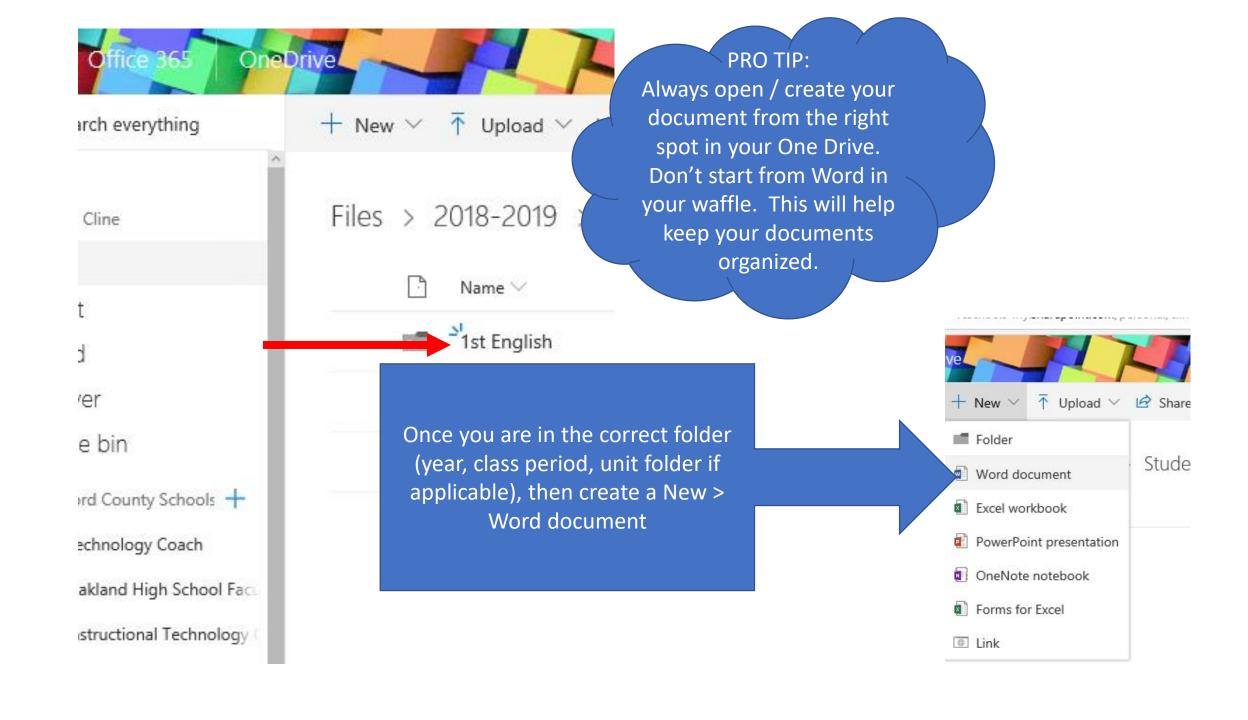

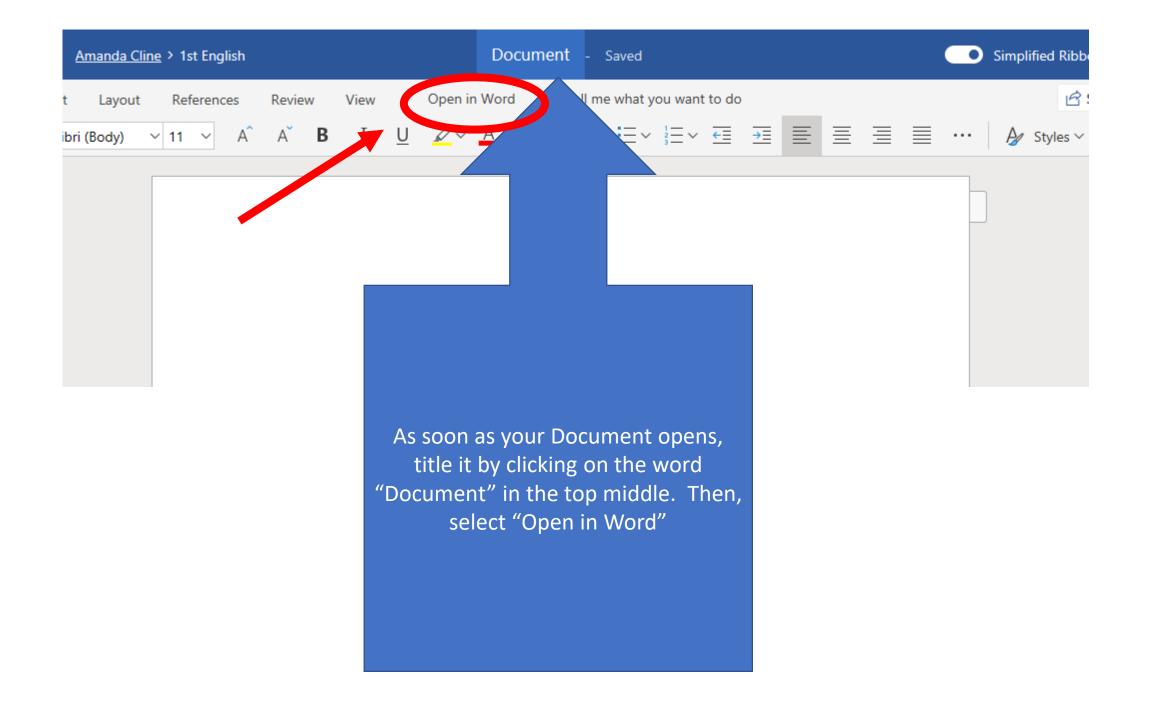

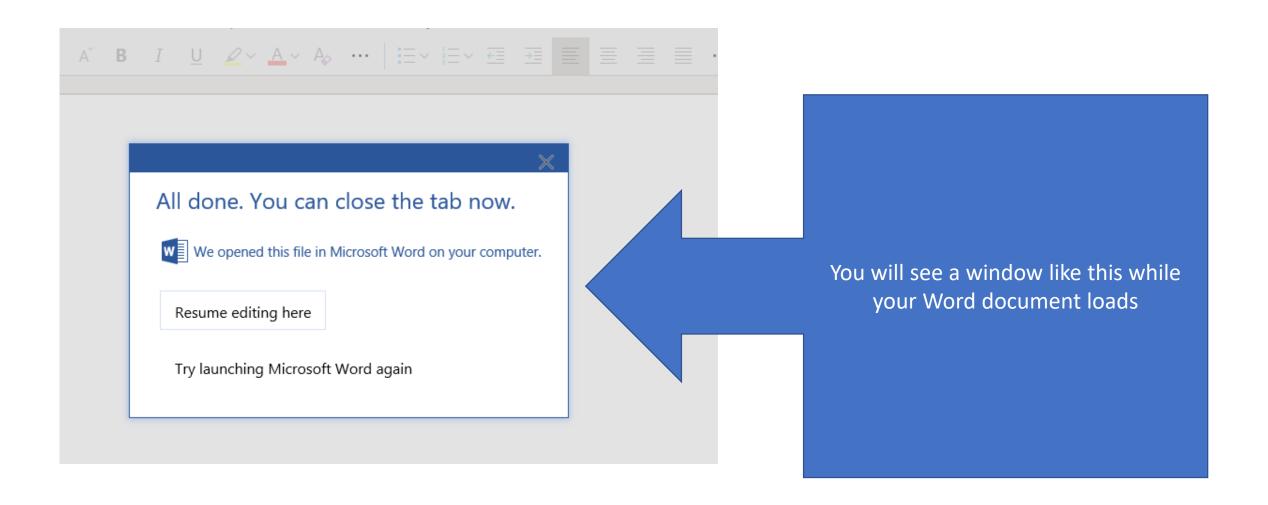

When Word opens, you should see the essay title in the center, and the save icon should have a circular arrow on it (meaning that it is saving online)

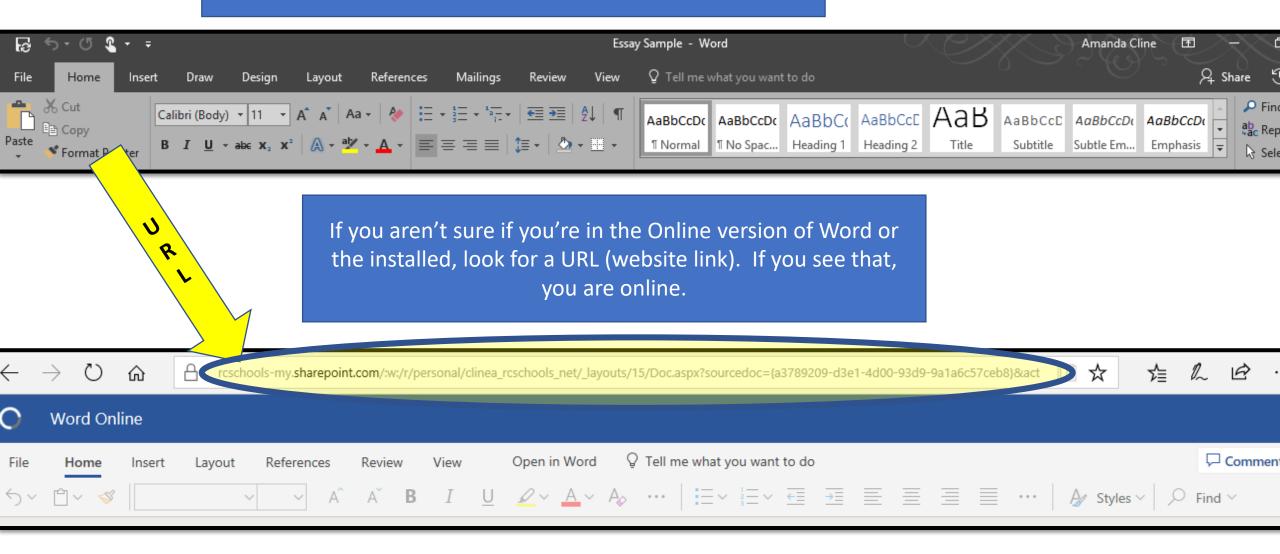

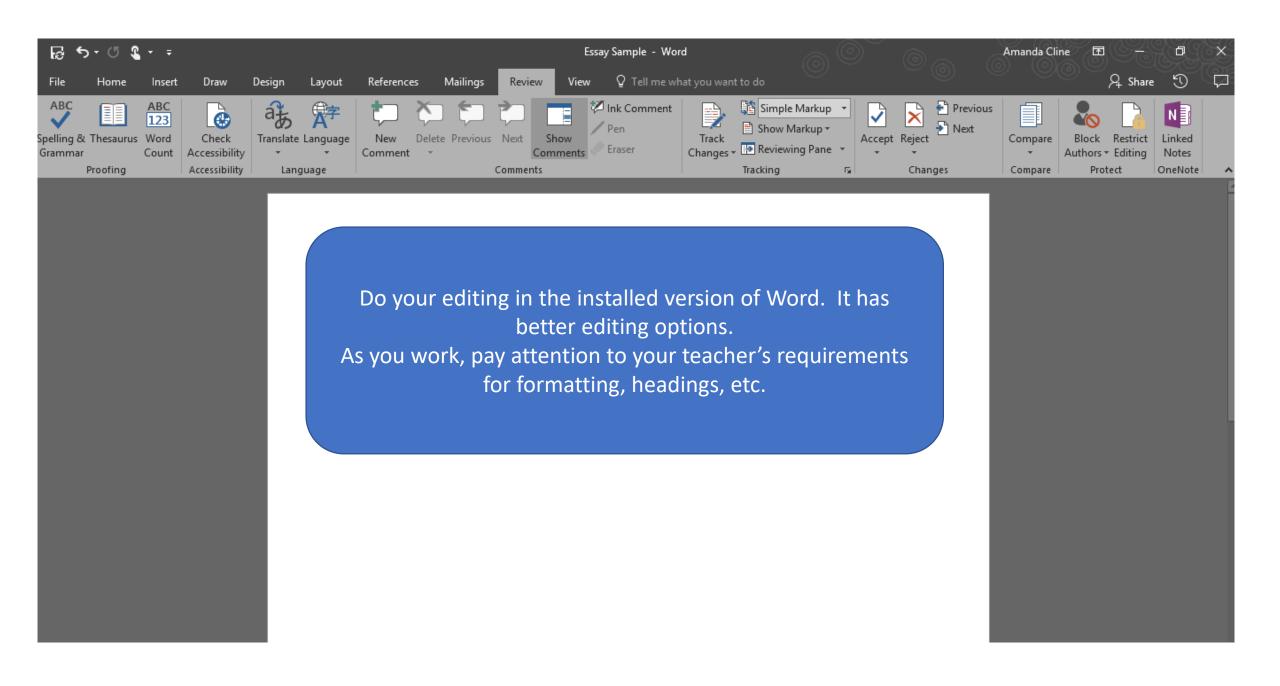

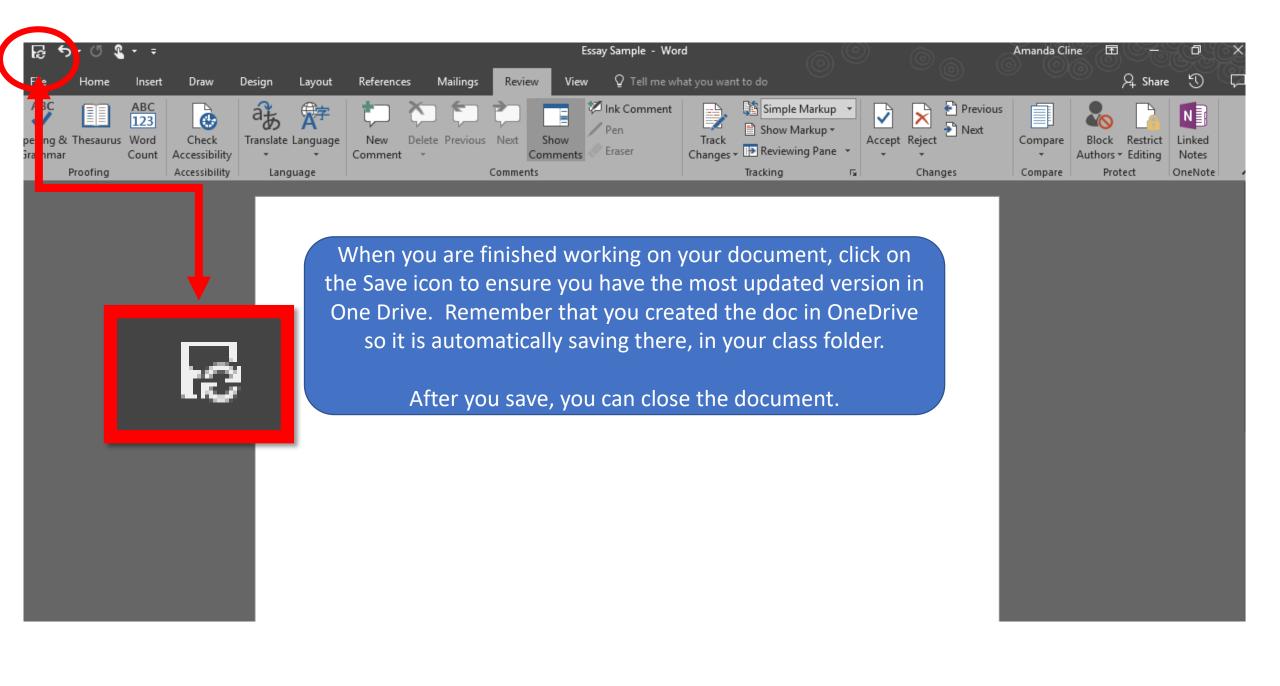

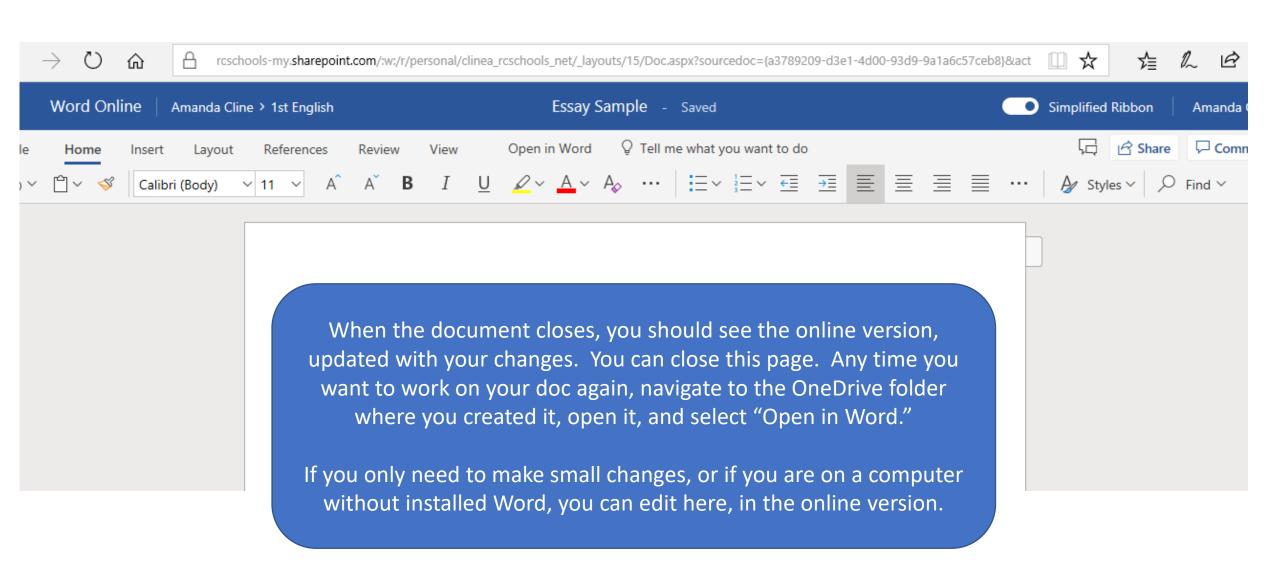

## To Recap: Best practice for working in OneDrive

- 1. Navigate to OneDrive
- 2. Open the class folder where you need to keep the document.
- 3. Create a new Document
- 4. Give the doc a title
- 5. Select "open in Word."
- 6. Complete whatever work you need to do on the document.
- 7. Click on the Save icon.